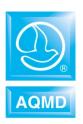

# Guidelines for Importing Storage Tank Data into the AER Reporting Tool (for CY2020 and after)

December 2020

#### Introduction

The AER Reporting Tool was designed to accommodate the upload of storage tank emissions text output from US EPA TANKS 4.0.9d (EPA TANKS). The EPA TANKS program was developed based on the storage tanks emissions methodology presented in EPA AP-42, Volume I, Chapter 7, November 2006. This methodology was updated in June 2020. Currently, there is no EPA software available for reporters to use to estimate storage tank emissions based on the June 2020 version of EPA AP-42, Volume I, Chapter 7.

In order to assist reporters with batch loading storage tank emissions into the AER Reporting Tool, beginning with the 2020 emissions reporting year, the AER Reporting Tool has been updated to allow the upload of storage tank emissions in Excel format. Since reporters are familiar with the EPA TANKS output format, for convenience, the AER Reporting Tool Excel file format is based on the same output format.

Guidance for uploading storage tank emission batch files has been arranged as follows:

- 1. Adding an Emission Source Before Uploading Tank Data
- 2. Setting Up the Excel Batch File
- 3. Importing Tank Data into AER Reporting Tool
- 4. Appendix

#### 1. Adding an Emission Source Before Uploading Tank Data

The AER Reporting Tool is based on devices and processes. A device and process must be defined before emissions can be assigned. Equipment permitted by the South Coast AQMD are preloaded in the AER Reporting Tool when facilities are initially notified to report emissions. If the storage tank has not been preloaded, the reporter will need to add the storage tank. New devices can be added as follows:

a. On the left-hand side under "Build Reporting Structure" and "Emission Source (ES)," click on the "Add New Emission Source."

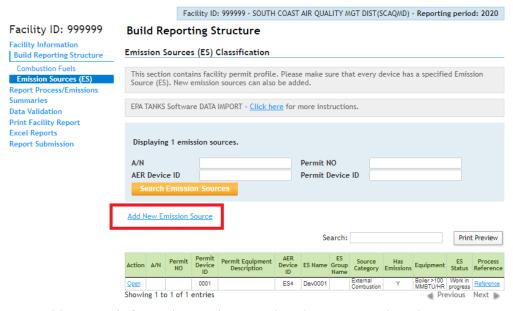

b. Add source information and categorize the source using the orange "Categorize Emission Source" button.

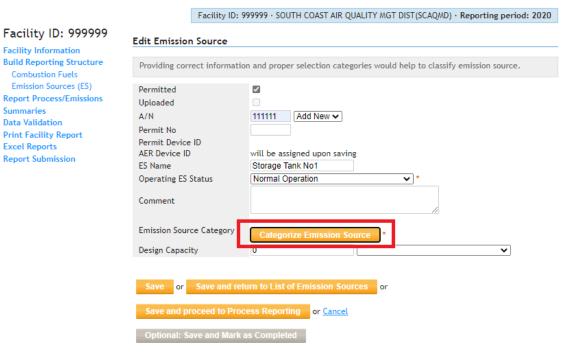

c. Click on the "Click Here" link under Source #5 Storage Tanks.

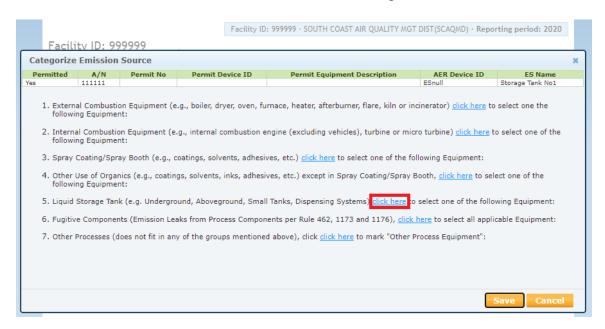

d. Check the "Storage tank- will upload file with estimated emissions" box, then choose the "Save" button.

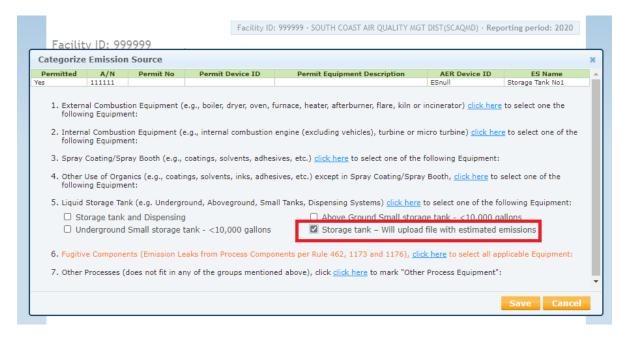

#### 2. Setting Up the Excel Batch File

- a. A template of the storage tank batch file in Excel format can be found on the AER webpage.
- b. As stated previously, the storage tank emissions batch file format for the AER Reporting Tool is based on the EPA TANKS, Version 4.0.9.a Excel output file. The format of the

cells follows the formatting detailed in Appendix A of the <u>User's Guide to TANKS</u>, <u>Storage</u> Tank Emissions Calculation Software, Version 4.0, September 30, 1999.

c. The USER ID for the storage tanks must match the AER Device ID in the AER Reporting Tool for the emissions to be populated correctly.

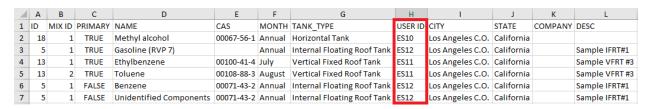

## 3. Importing Tank Data into AER Reporting Tool

a. Under "Build Reporting Structure" in the AER Reporting Tool page, the "Click here" link for Storage Tank Emissions Batch File Import presents brief instructions for uploading storage tank emissions into the AER Reporting tool.

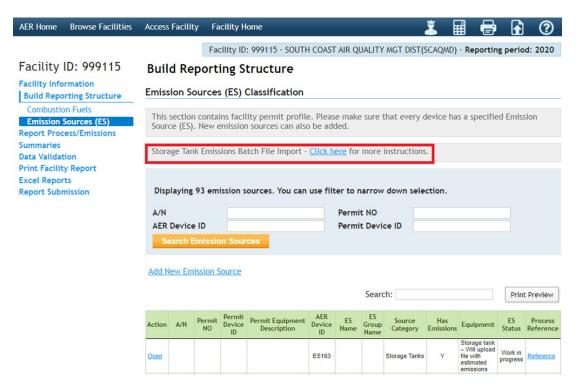

b. Use the "Choose File" to browse for the storage tank emissions output file.

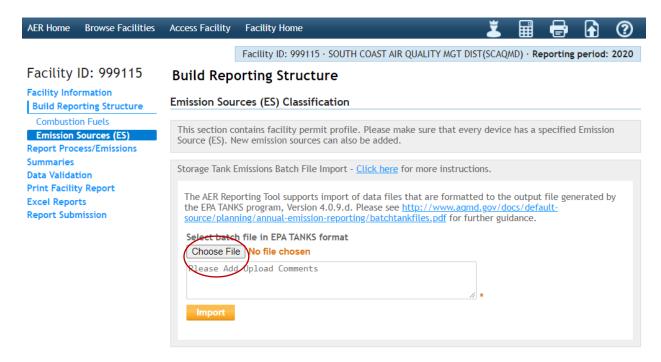

c. Once the correct excel file or text file has been chosen, highlight the file and use the "Open" button to attach it.

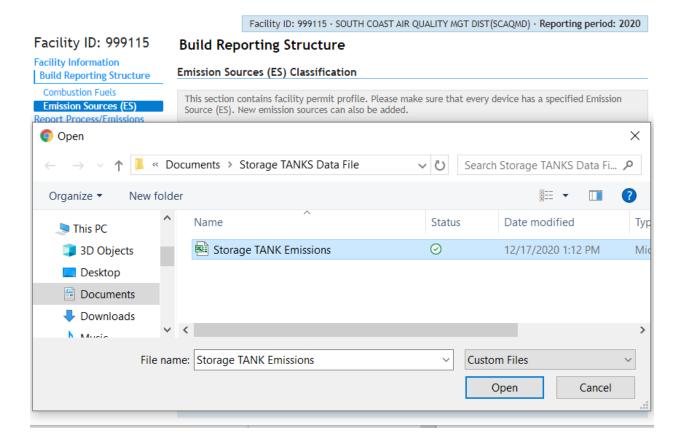

- d. Click on "Import" button to import the tank data into the AER Reporting Tool.
- e. In the comment section, specify what methodology/modeling program was used to estimate emissions in the output file.

Facility ID: 999115 · SOUTH COAST AIR QUALITY MGT DIST(SCAQMD) · Reporting period: 2020

# **Build Reporting Structure**

### **Emission Sources (ES) Classification**

This section contains facility permit profile. Please make sure that every device has a specified Emission Source (ES). New emission sources can also be added.

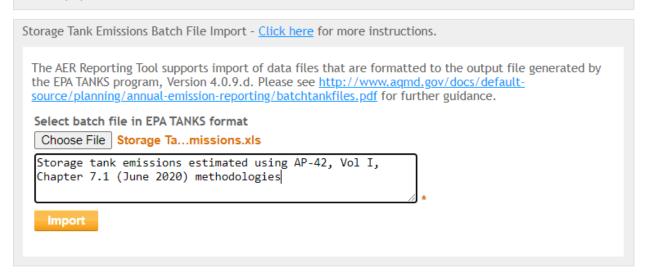

Once storage tank emissions data have been uploaded into the AER tool, the ES profile is complete.

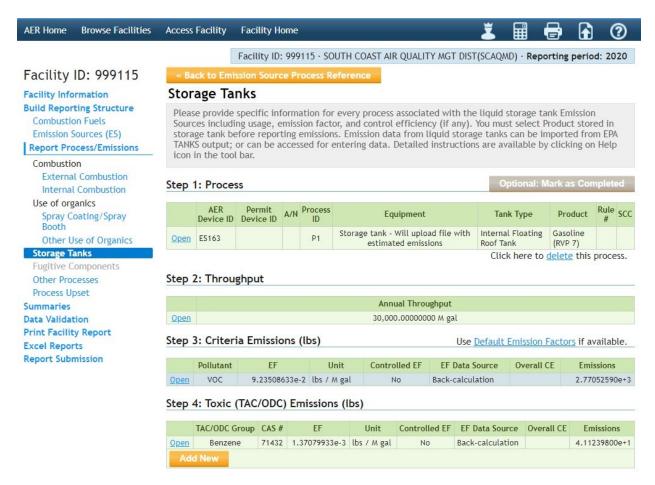

# **Appendix**

The guidance provided in this Appendix was developed when EPA TANKS used the most recent AP-42, Chapter 7.1 guidance. AP-42, Chapter 7.1 was updated by EPA in June 2020. The guidance provided in this appendix is provided for historical reference.

## **Running EPA TANKS Program and Uploading Text Output Files**

Use the tanks program as per EPA guidelines keeping the following directions in mind: Under the IDENTIFICATION tab, enter into the "Identification No." field the AER Device ID (ES #) that is assigned by the AER tool. Use "Description" field to elaborate on the tank as well as its content.

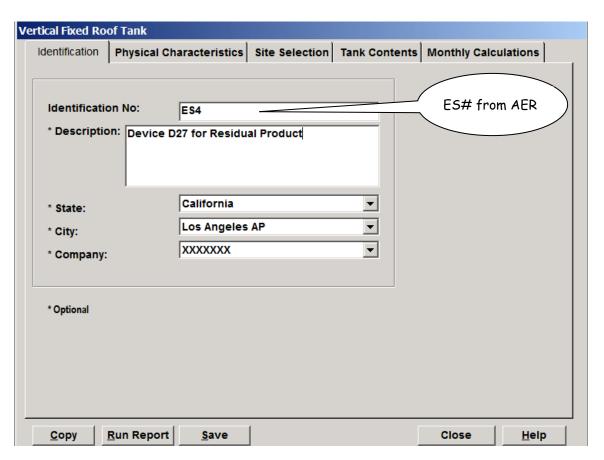

EPA TANKS program offers default speciation profiles for certain petroleum products. User can use this tool to build the specific toxic profile for the tank contents. In order to fully utilize toxic profiles in emission calculations, the stored materials must be identified as "Multi-Component Liquid" and be analyzed with "Partial Speciation" option.

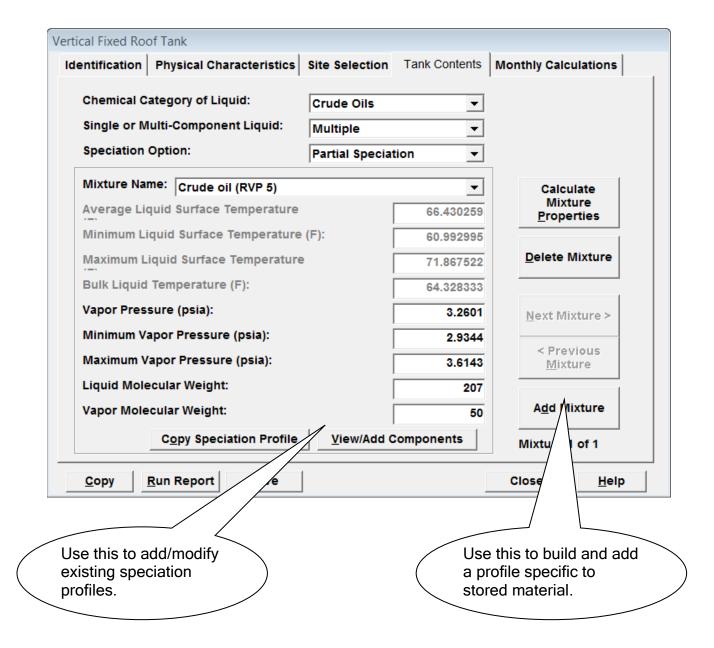

#### Creating EPA TANKS Data Output File

Emission data and results calculated by the EPA TANKS program can either be printed on paper or electronically exported in different format including "text file format", which works best with the AER Reporting Tool. The program also offers user with choices of reporting one tank at a time, selected multiple tanks, or all tanks in one report.

The AER Reporting Tool is currently designed to accept output data file from the EPA TANKS program in text format only (At the time guidance for EPA TANKS upload was developed only text format output could be uploaded into the AER Reporting Tool. For guidance on uploading Excel files in EPA TANKS format into the AER Reporting Tool, please see the main document associated with this appendix). The series of screenshots below illustrate the procedure to report all tanks in one output file:

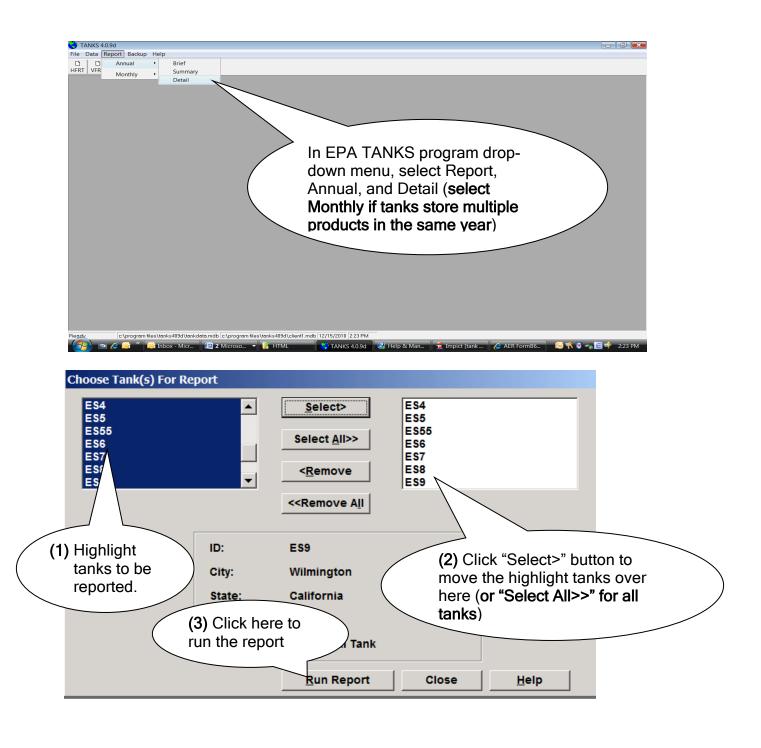

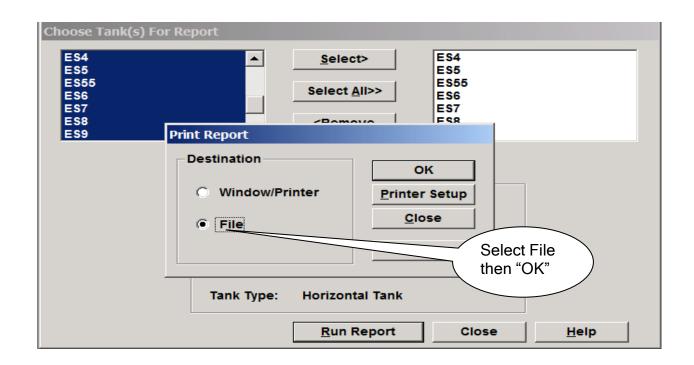

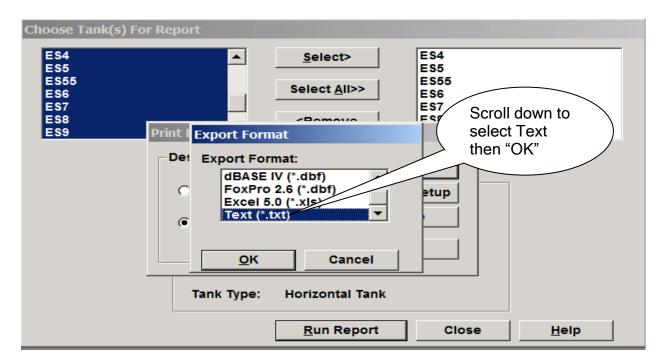

The EPA TANKS program, will ask to export the selected tanks to a file. User can use the "Browse" button to specifically name the file and designate a storing location. If the sub-directory (place to store the text file) is not specified, the program will store the text file in its default sub-directory under Tanks409d as shown in the next image.

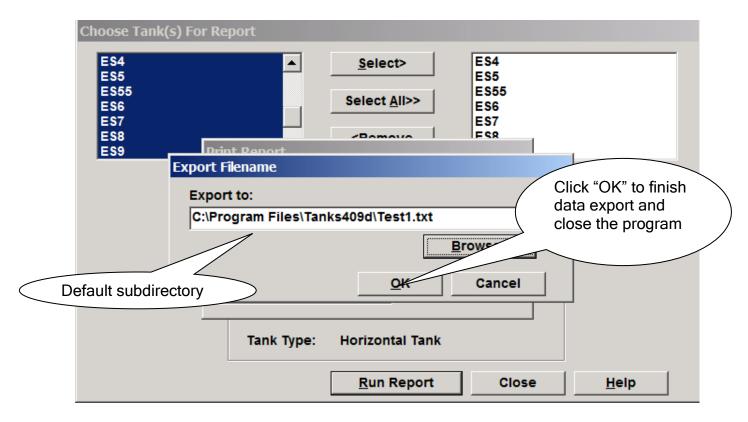

#### **Text File Correction**

When creating an output text file, the EPA Tanks program assigns a CAS number to "Unidentified Components" which, in turn, is identified by the AER Reporting Tool as another toxic VOC material. In order to avoid importing a duplicate VOC or Toxics emissions, user must manually delete the text line associated with "Unidentified Components" and re-save, and import the new text file into the AER tool.

The following image is a capture of the EPA TANKS output text file. It is best to use MS Windows Note Pad to open the text file. The text line is highlighted. Deleting this line will clear up the duplicate reporting of non-toxic components as toxics.

File Edit Format Vew Help
"ID", "PRIMARY", "NAME", "CAS", "MONTH", "TANK\_TYPE", "USER ID", "CITY", "STATE", "COMPANY", "DESC", "M 
48.1,1, "Gasoline (RVP 9)", "Annual", "External Floating Roof Tank", "ES6", "Los Angeles AP", "California"
48.1,0, "Hexane (-n)", "00110-54-3", "Annual", "External Floating Roof Tank", "ES6", "Los Angeles AP", "Californ
48.1,0, "Benzene", "00071-43-2", "Annual", "External Floating Roof Tank", "ES6", "Los Angeles AP", "Californ
48.1,0, "Toluene", "00108-88-3", "Annual", "External Floating Roof Tank", "ES6", "Los Angeles AP", "Californ
48.1,0, "Ethylbenzene", "00100-41-4", "Annual", "External Floating Roof Tank", "ES6", "Los Angeles AP", "Californ
48.1,0, "Xylene (-m)", "00108-38-3", "Annual", "External Floating Roof Tank", "ES6", "Los Angeles AP", "Californ
48.1,0, "Isopropyl benzene", "00098-82-8", "Annual", "External Floating Roof Tank", "ES6", "Los Angeles AP"
48.1,0, "1,2,4-Trimethylbenzene", "00095-63-6", "Annual", "External Floating Roof Tank", "ES6", "Los Angele
48.1,0, "Cyclohexane", "00110-82-7", "Annual", "External Floating Roof Tank", "ES6", "Los Angeles AP", "Californ
48.1,0, "Methyl-tert-butyl ether (MTBE)", "01634-04-4", "Annual", "External Floating Roof Tank", "ES6", "Los Angeles AP", "Californ
48.1,0, "Unidentified Components", "01634-04-4", "Annual", "External Floating Roof Tank", "ES6", "Los Angeles AP", "Californ
48.1,0, "Unidentified Components", "01634-04-4", "Annual", "External Floating Roof Tank", "ES6", "Los Angeles AP", "Californ
48.1,0, "Unidentified Components", "01634-04-4", "Annual", "External Floating Roof Tank", "ES6", "Los Angeles AP", "Californ AB, "Californ AB, "Cal

ES6 - Notepad

\_ B ×